## Guide to Reset Password

1. On CSA website's home page under Applications section click on Local Government Reporting

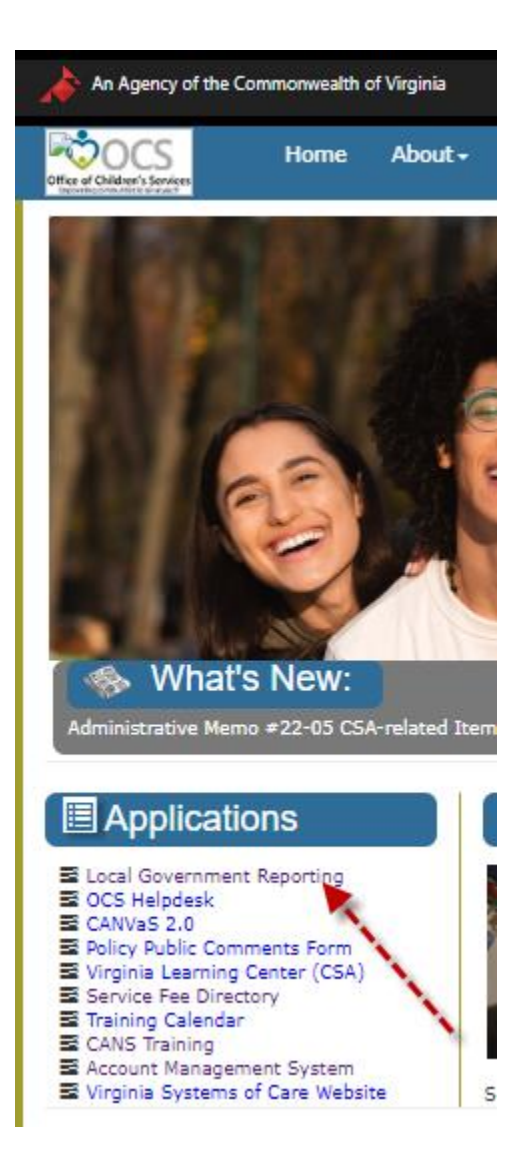

2. Click on Reset/Forgot Password link

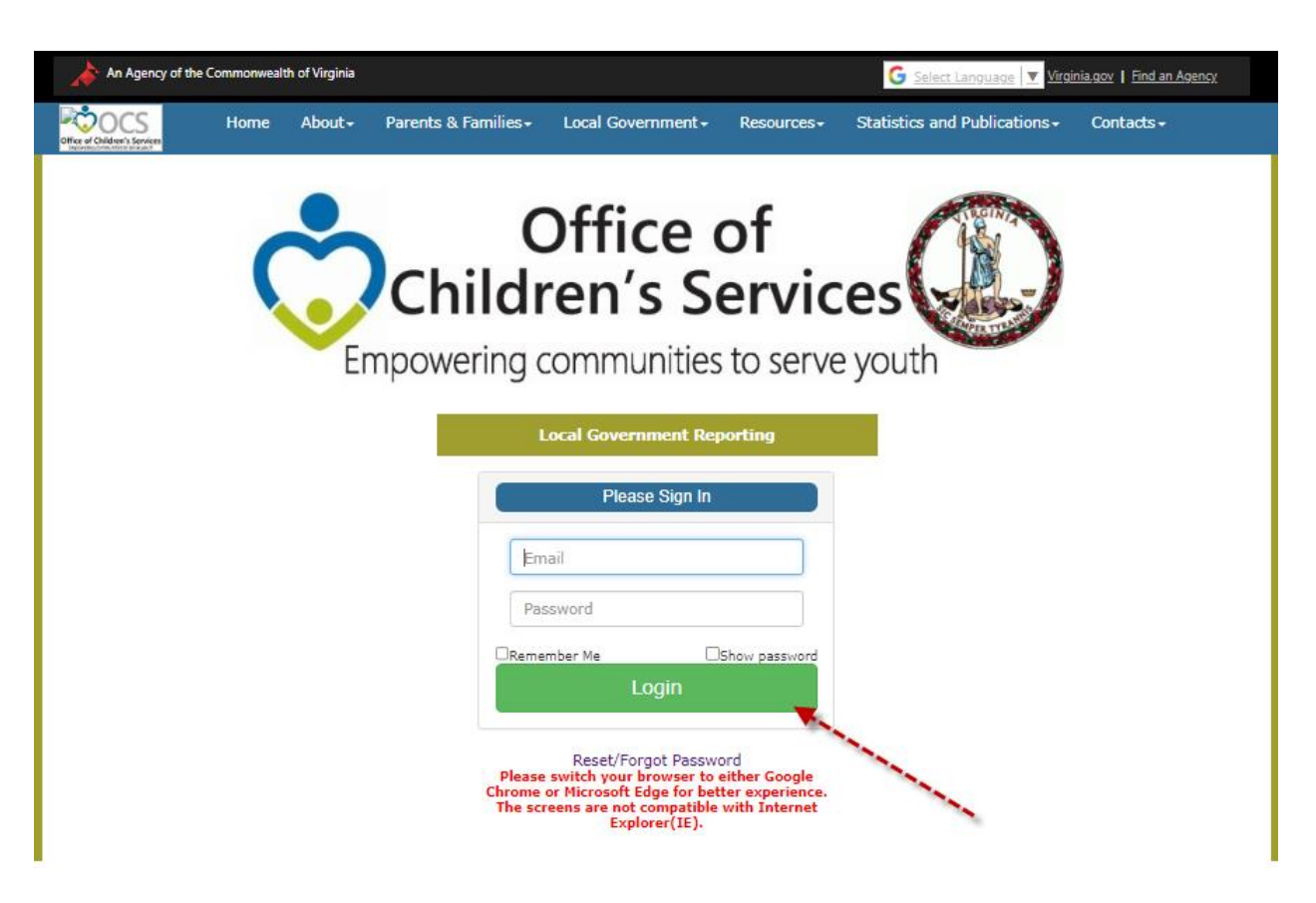

- 3. On following screen
	- a. Select Locality
	- b. Email Address
	- c. Click on Submit button

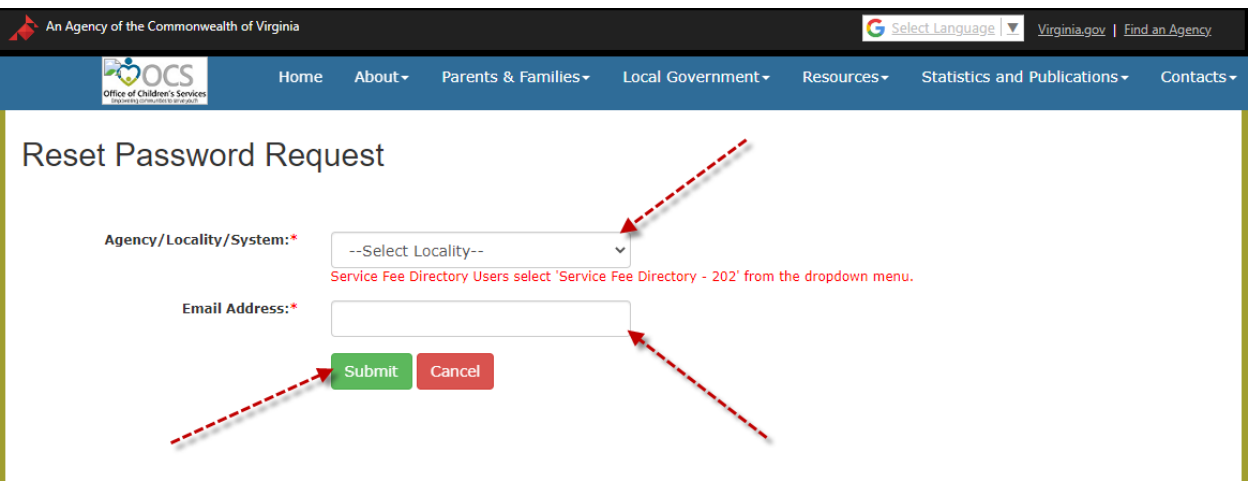

- d. A message will appear on the top of the screen An email has been sent to your registered email address with a password reset link. Please click on the link to reset your password.
- e. User will get an email from OCS IT support in your Inbox
- f. If you have NOT received an email from IT support, check your Spam folder

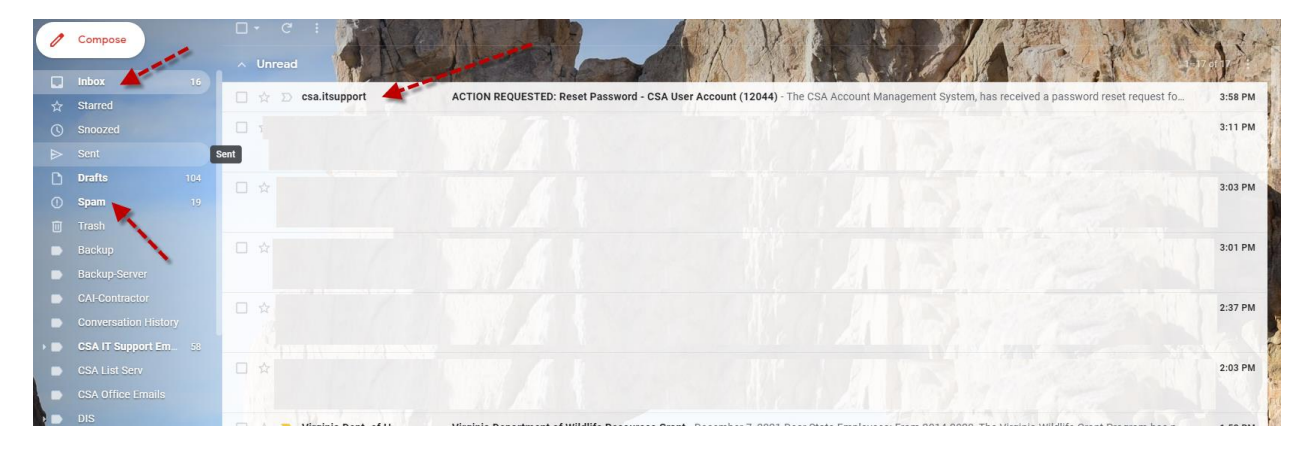

- g. Open the email
- h. Click on the Password Reset Link in the email, as show

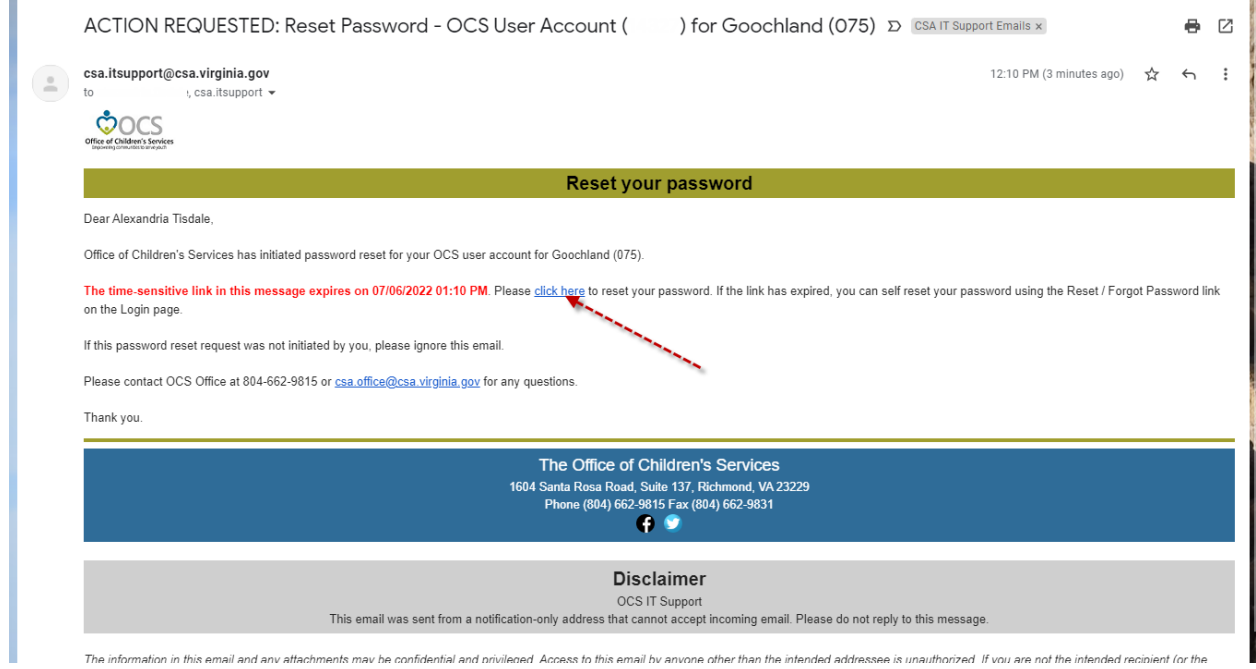

- i. The link is time sensitive
- j. The following screen is displayed

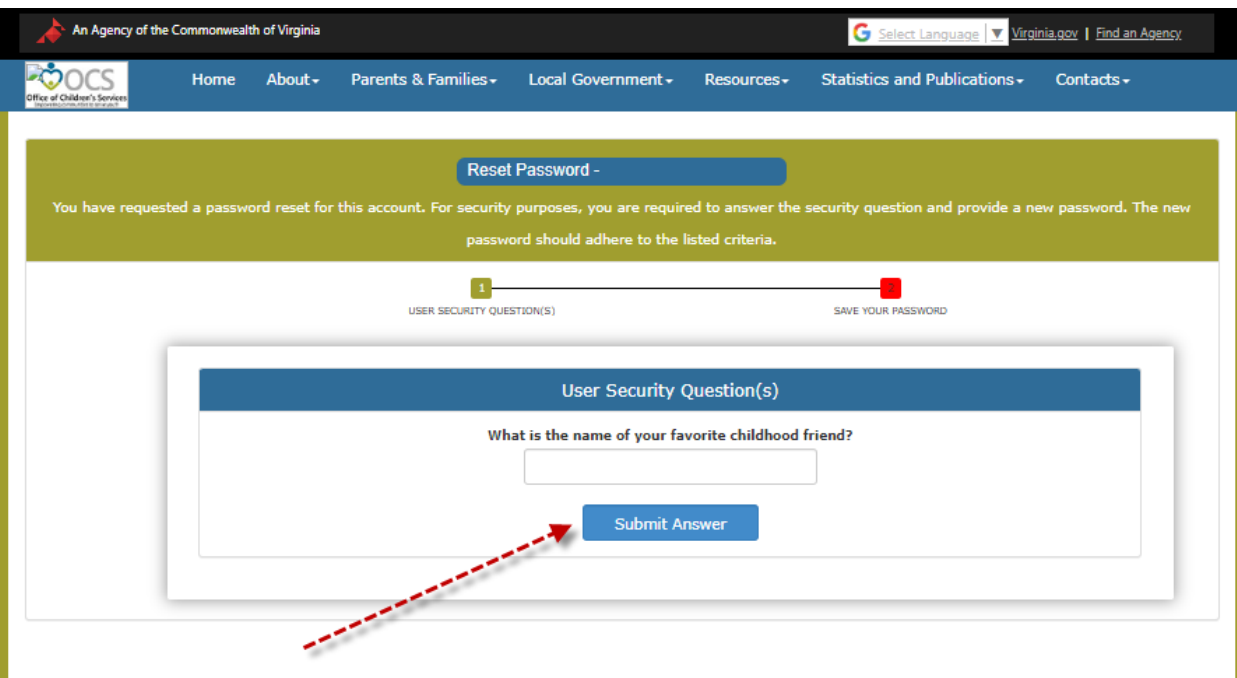

- k. Answer you security question's answer
- l. Click Submit Answer button.
- m. If the answer is correct; a new screen appears

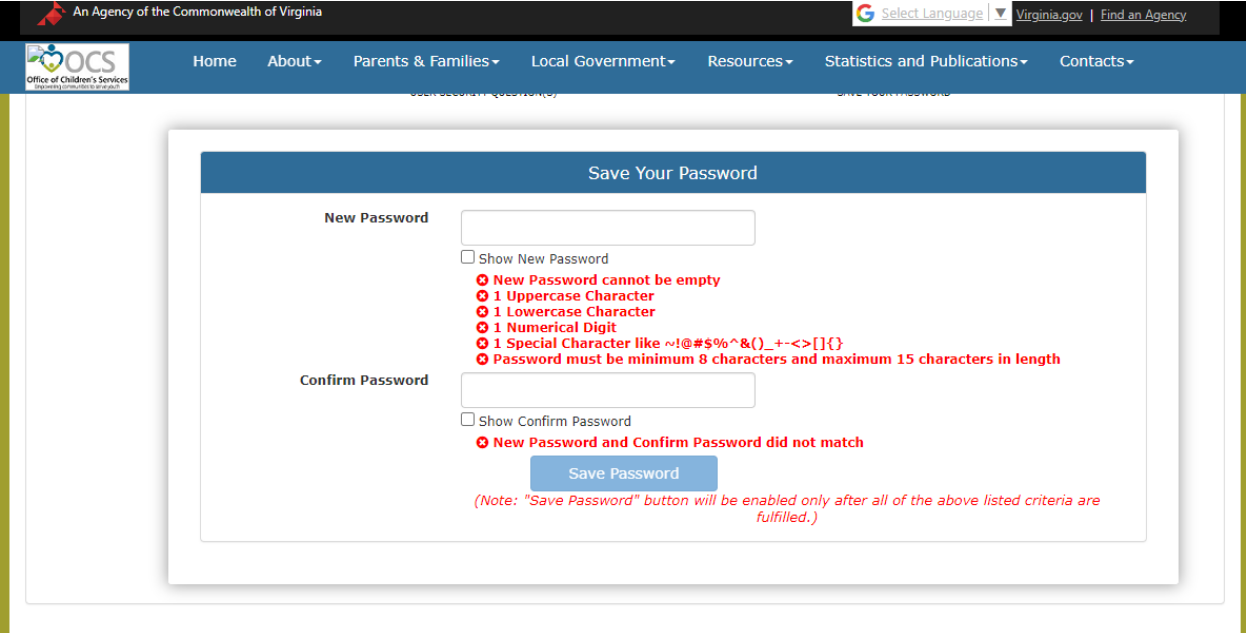

- n. Enter the New password. The Password must be minimum 8 characters and maximum 15 characters in length. Password must contain at least
	- 1 Uppercase character
	- 1 Lowercase character
- 1 Numerical digit and
- 1 Special character like: ! @ # \$ % ^ & \* ( ) + \_ < > ~ [ ] { }
- o. Confirm password
- p. Click Submit button
- q. Your new password will be set.

## **NOTE:**

- 1. **Remember to create accounts for different locality with different passwords & security questions**
- 2. If you are unable remember your security question's answer, submit 3 times your security answer incorrectly. The system will lock you
- 3. Contact OCS office at 804-662-9815 to unlock your account.
- 4. You will receive another email for IT Support, that email will allow you to create your new security question-answers & password